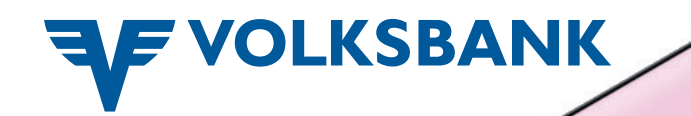

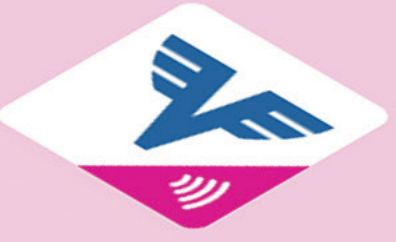

# Volksbank Pay-App Google Android

September 2020

## App öffnen

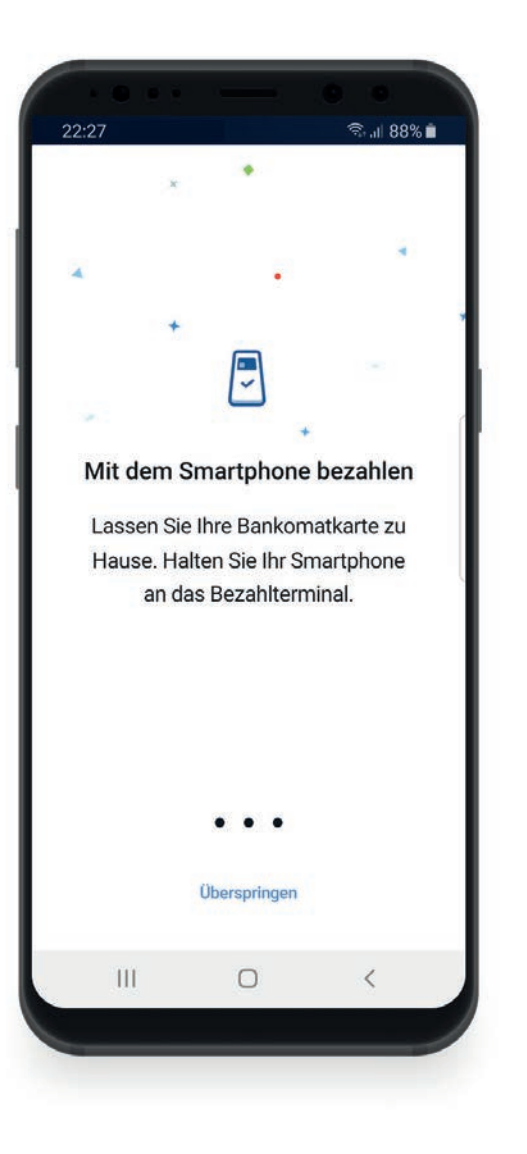

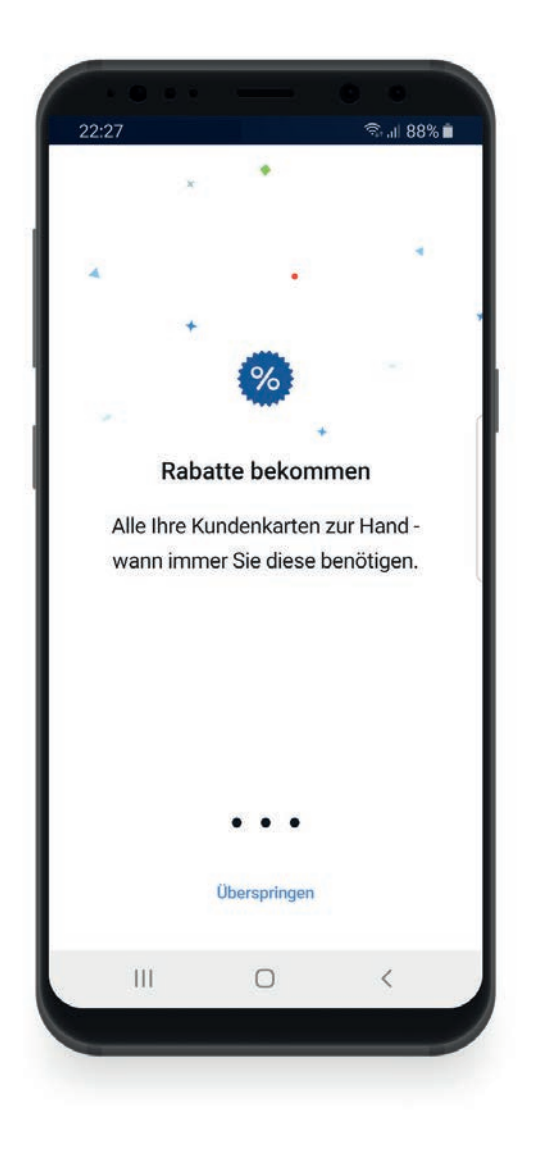

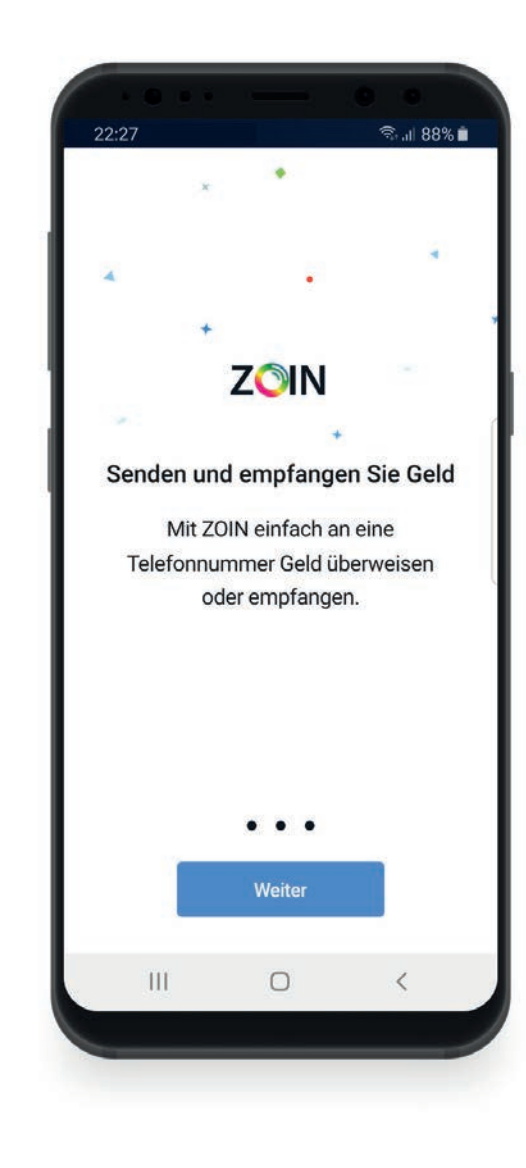

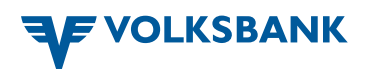

#### Einloggen mit Volksbank-Benutzernamen und -Passwort

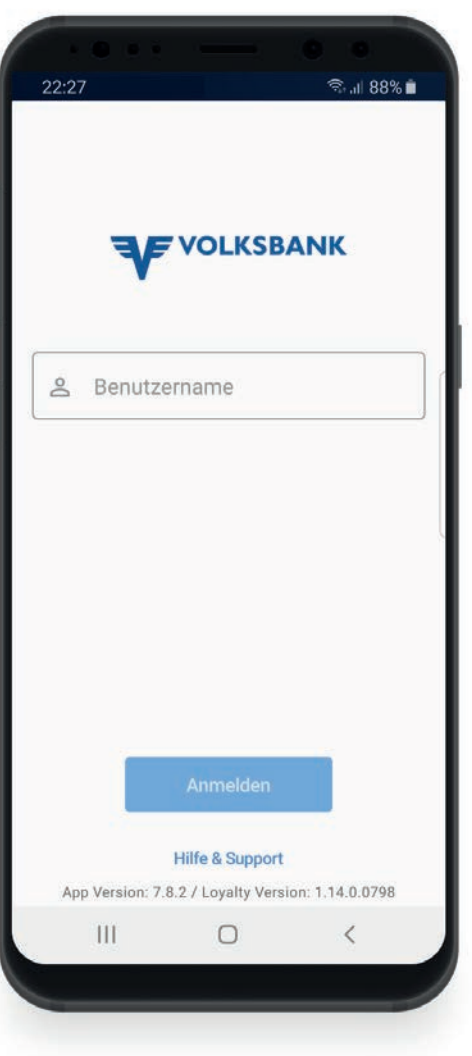

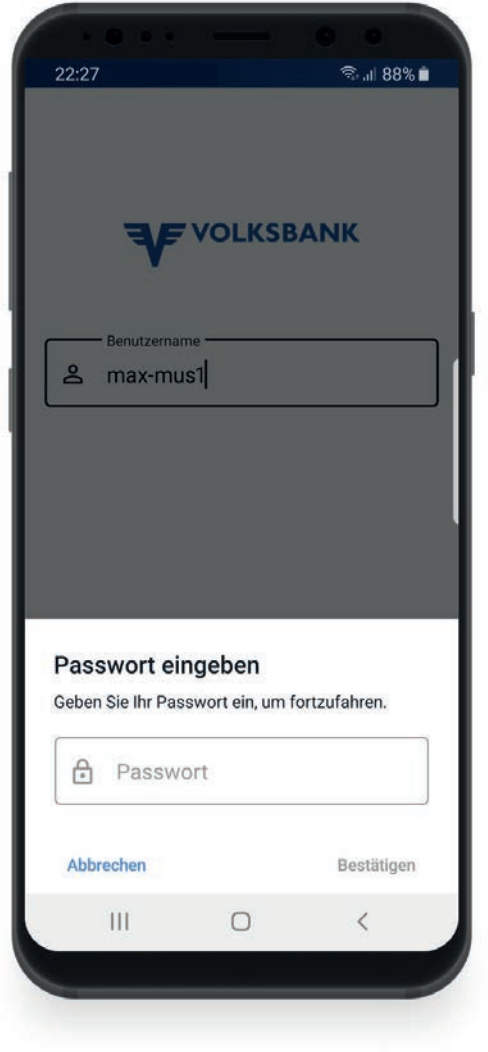

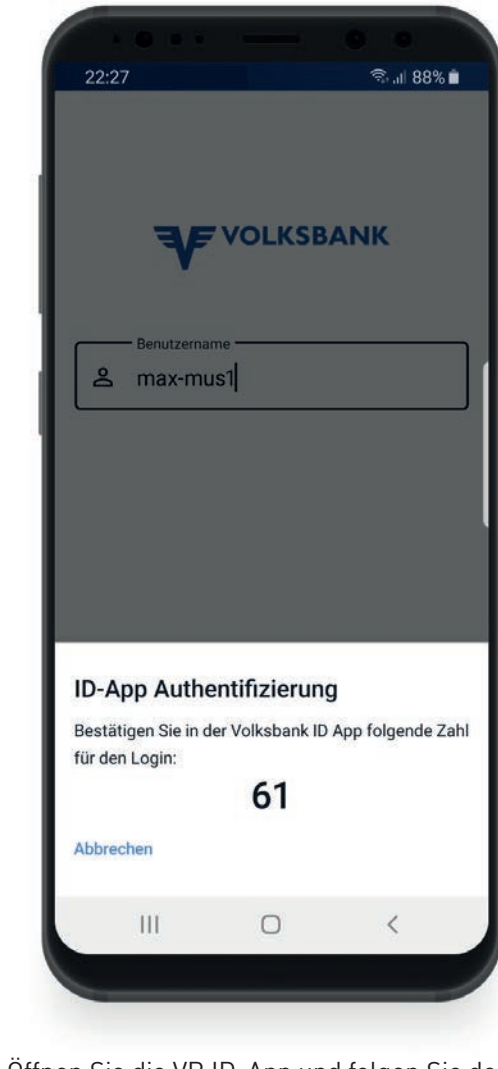

 Öffnen Sie die VB ID-App und folgen Sie den Anweisungen

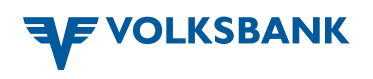

#### Produkte und Debitkarte wählen

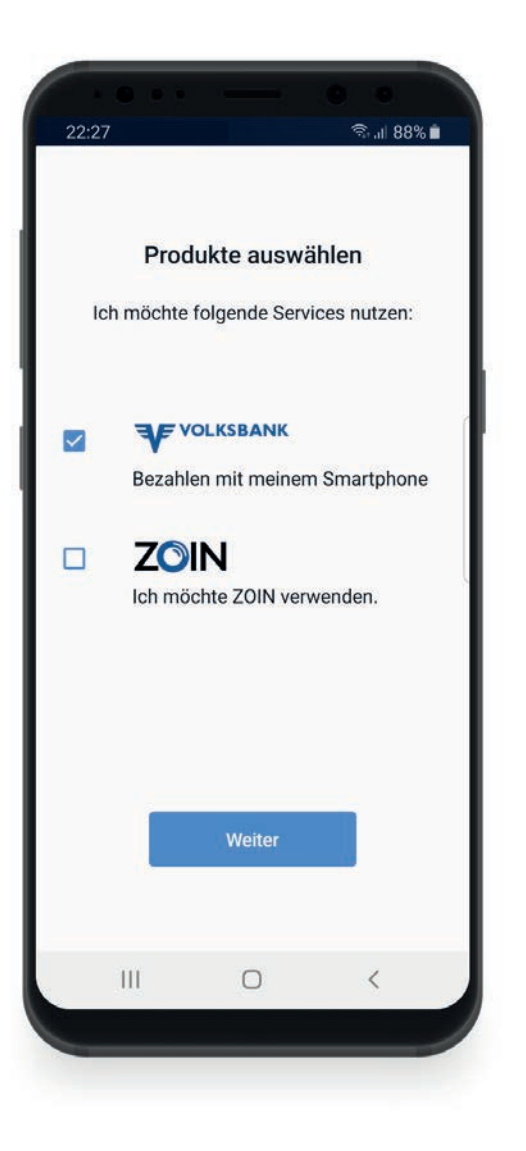

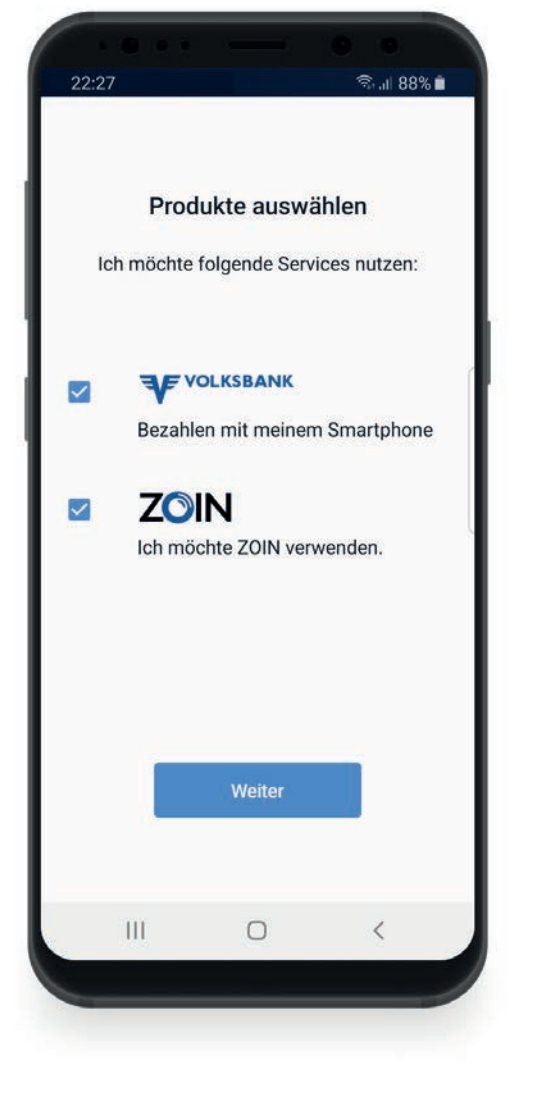

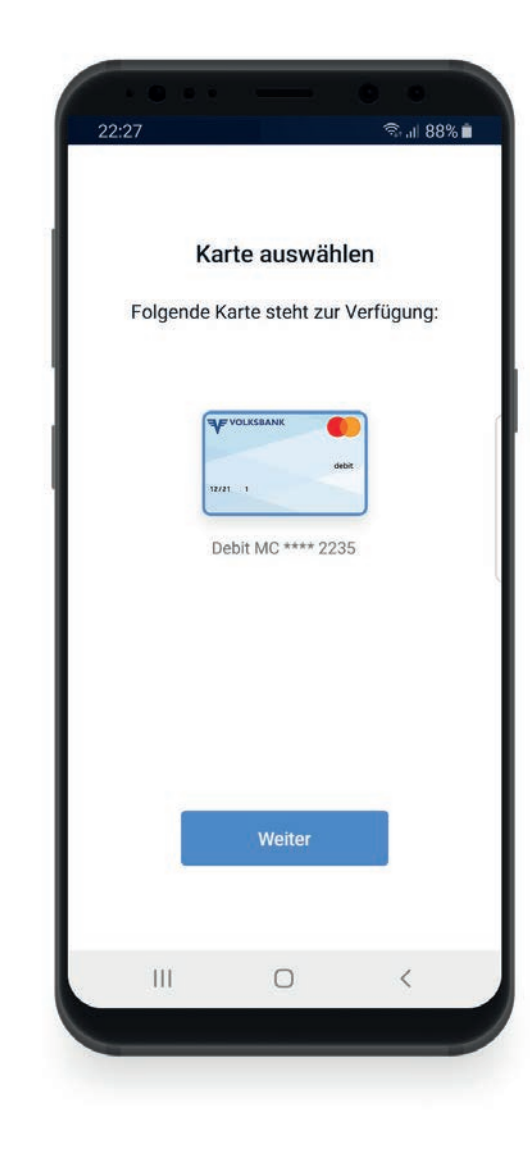

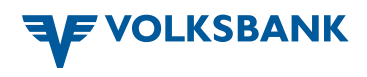

### **ZOIN einrichten**

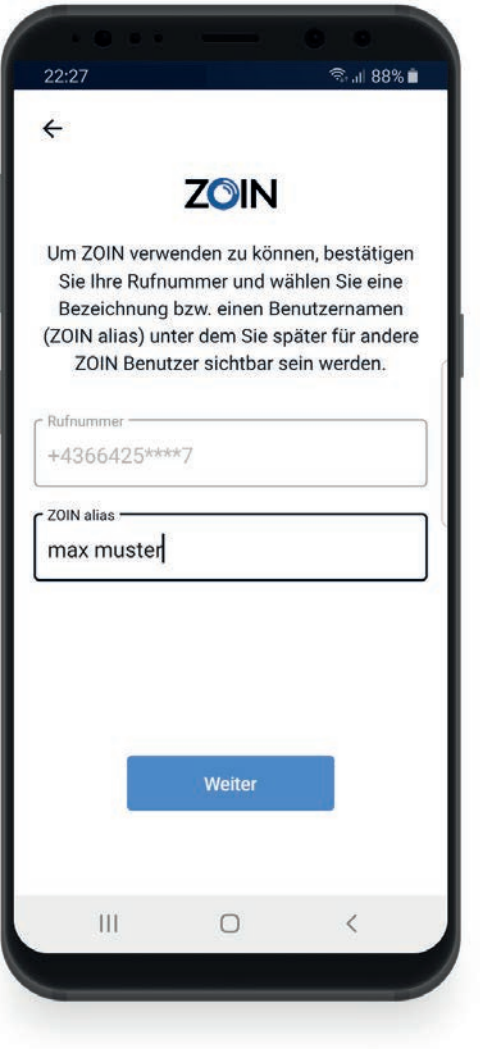

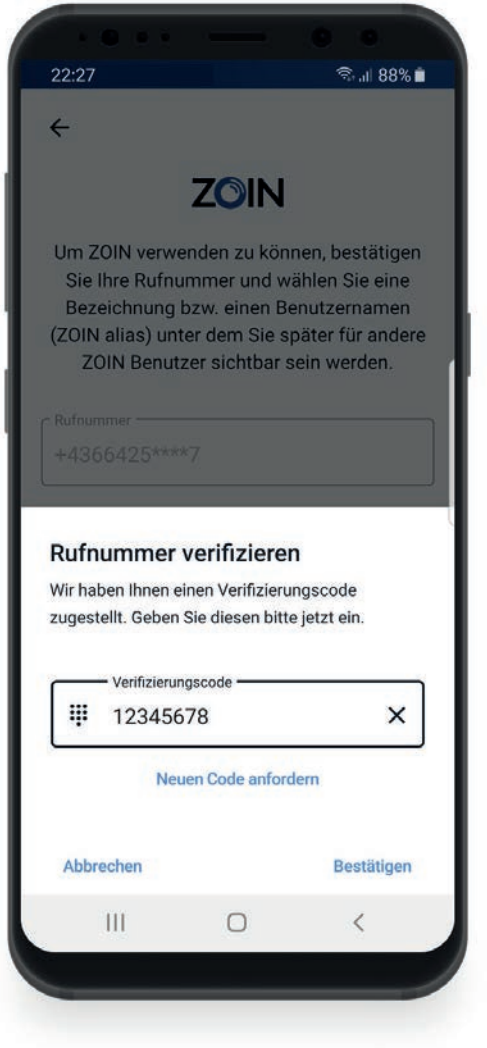

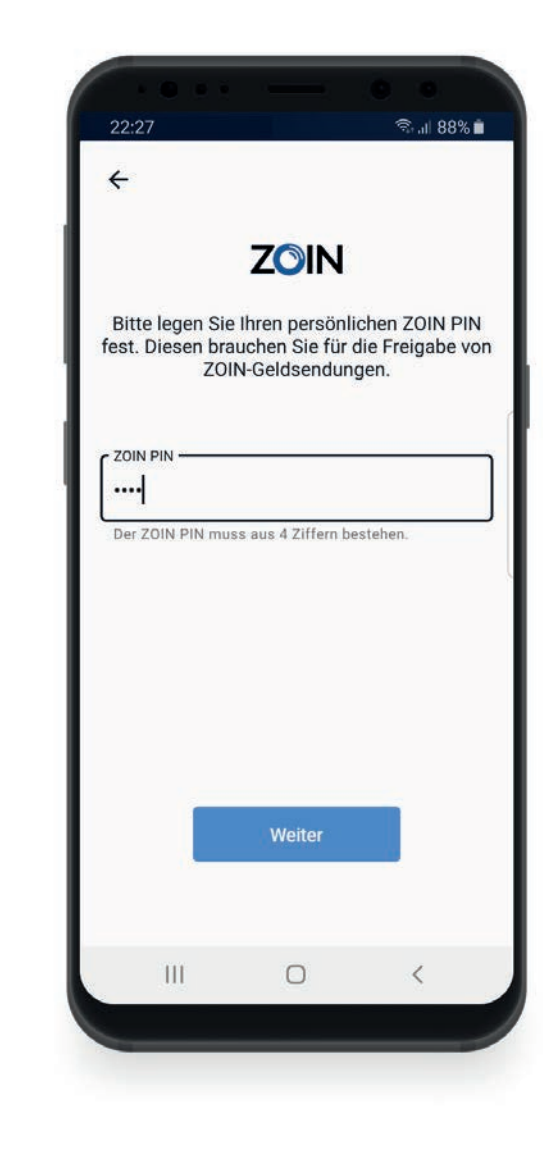

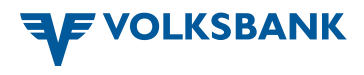

### ZOIN einrichten fortgesetzt

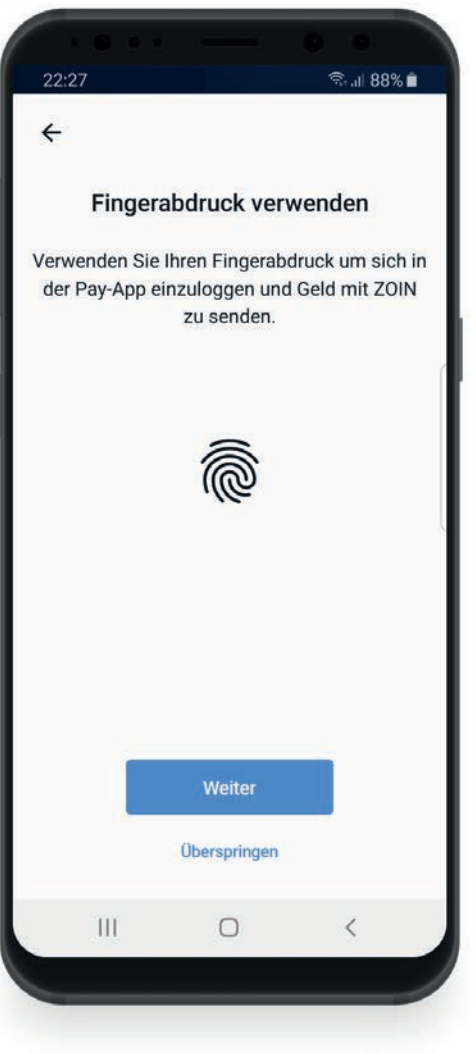

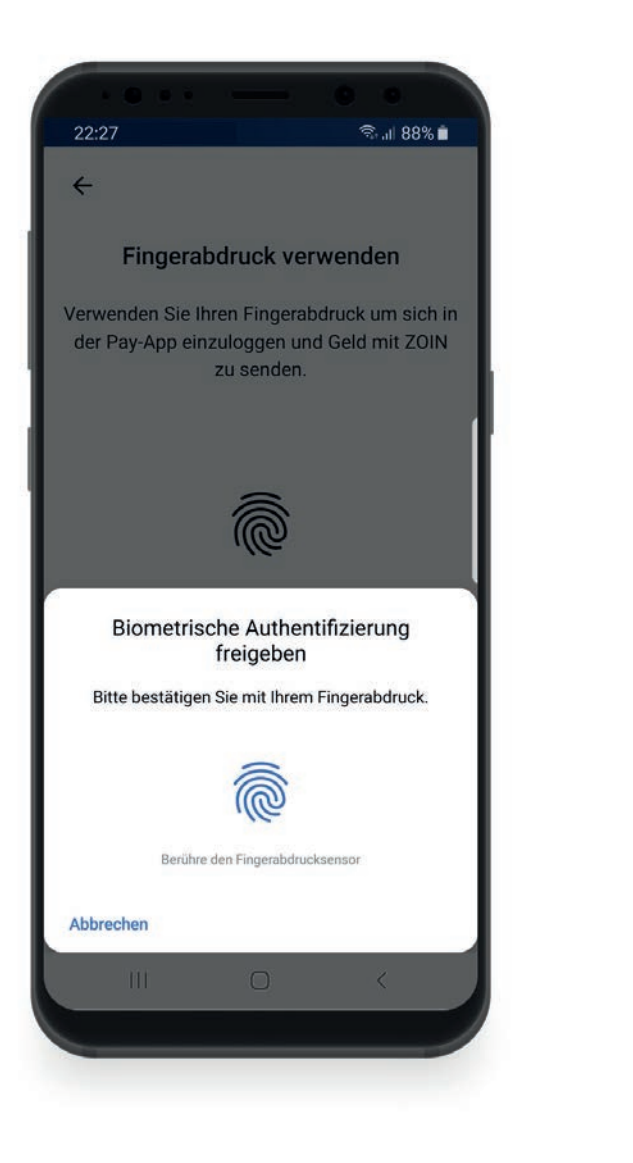

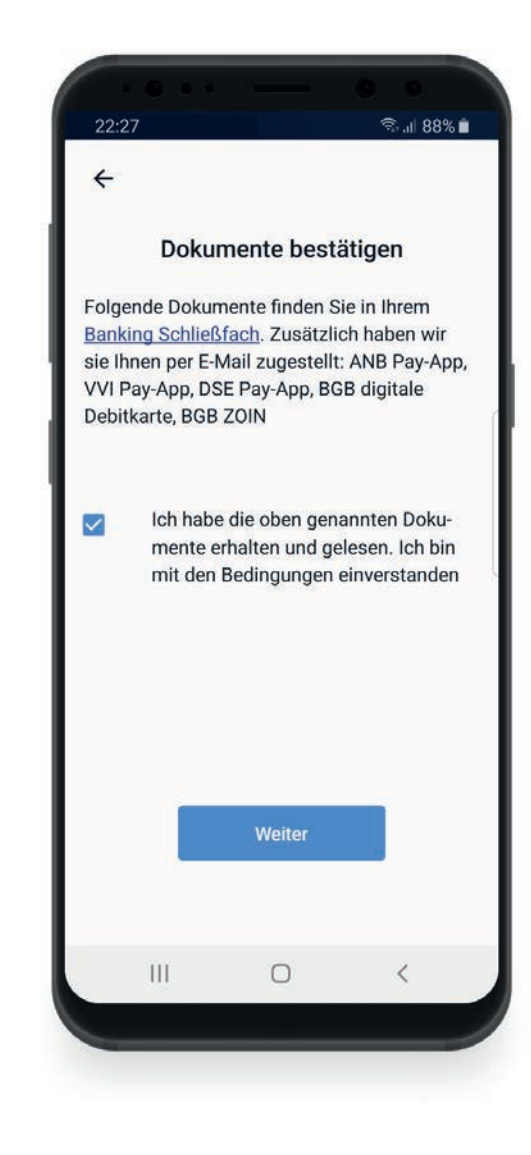

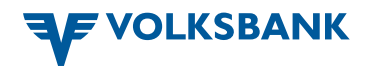

# ZOIN einrichten fortgesetzt

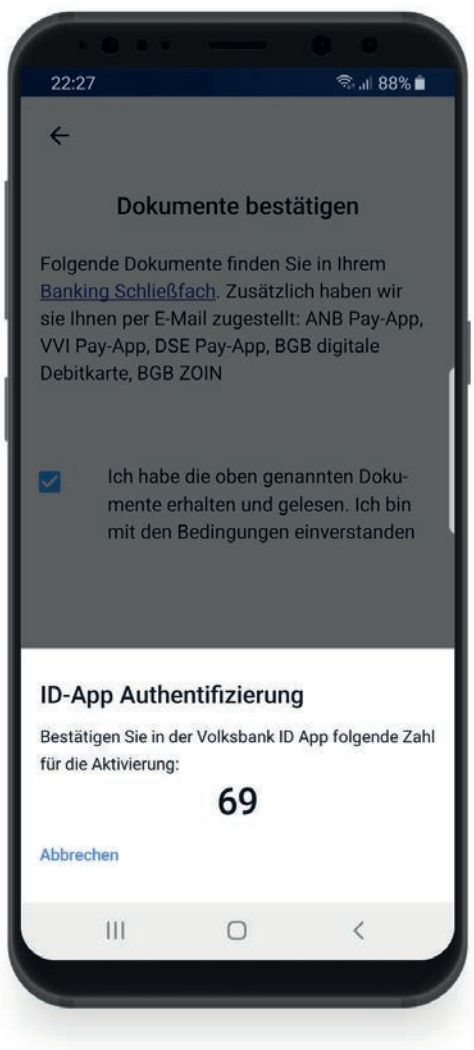

 Öffnen Sie die VB ID-App und folgen Sie den Anweisungen

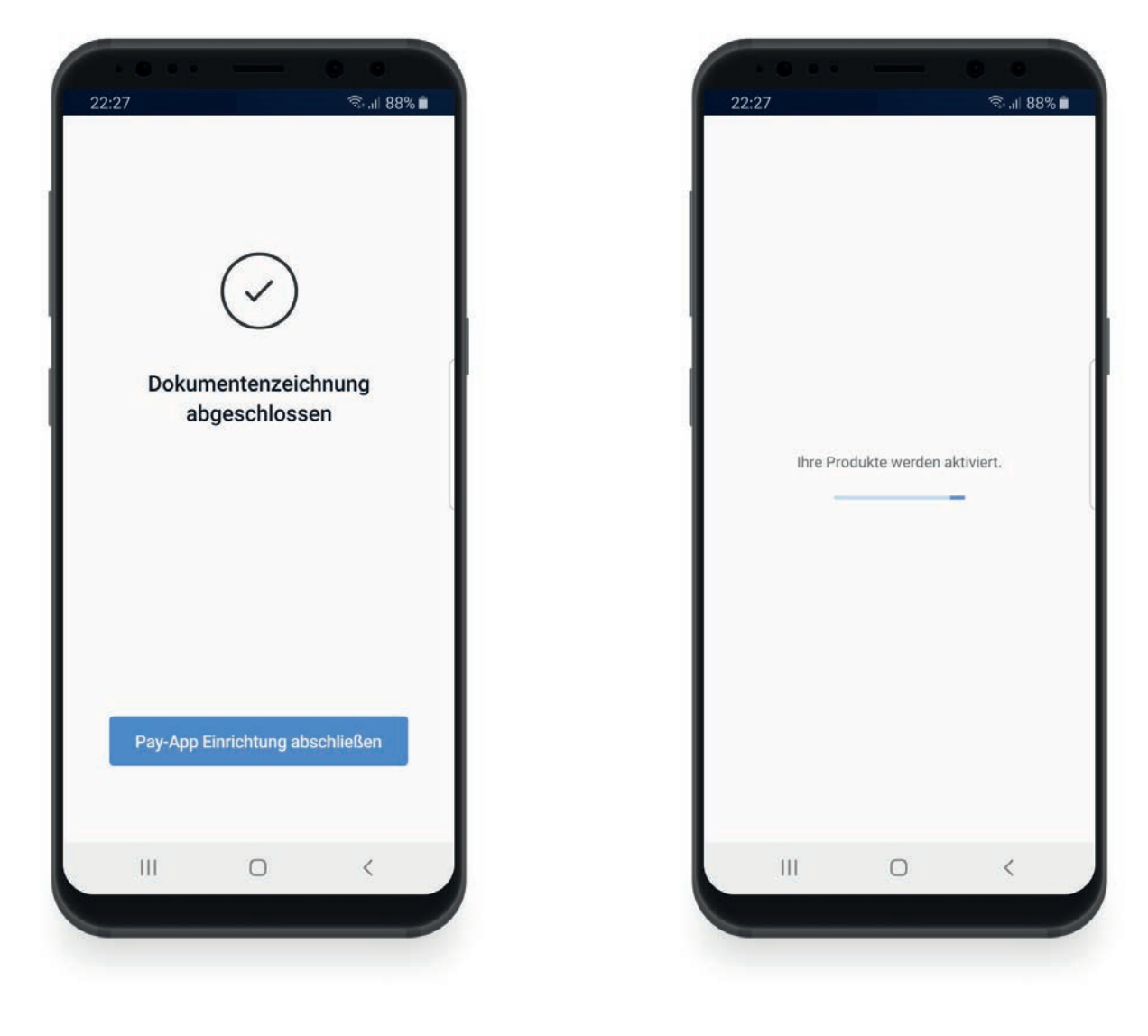

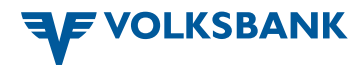

## Registrierung abgeschlossen – App benutzen

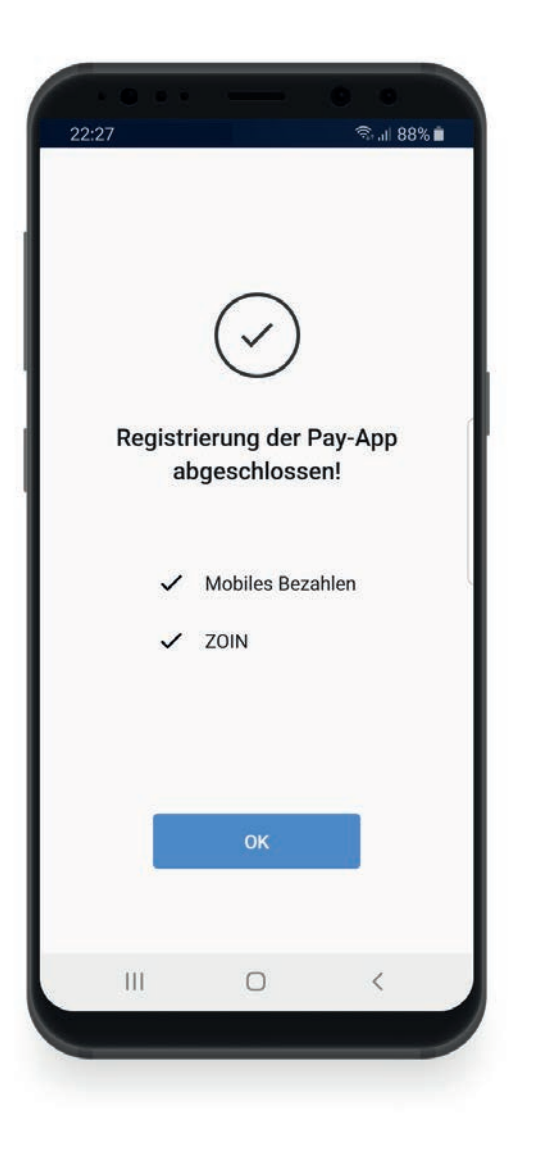

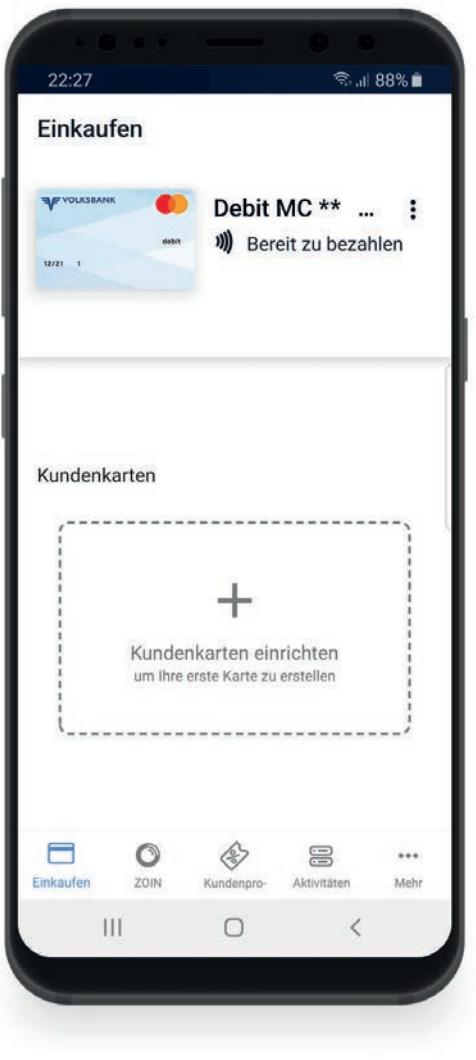

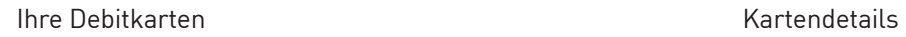

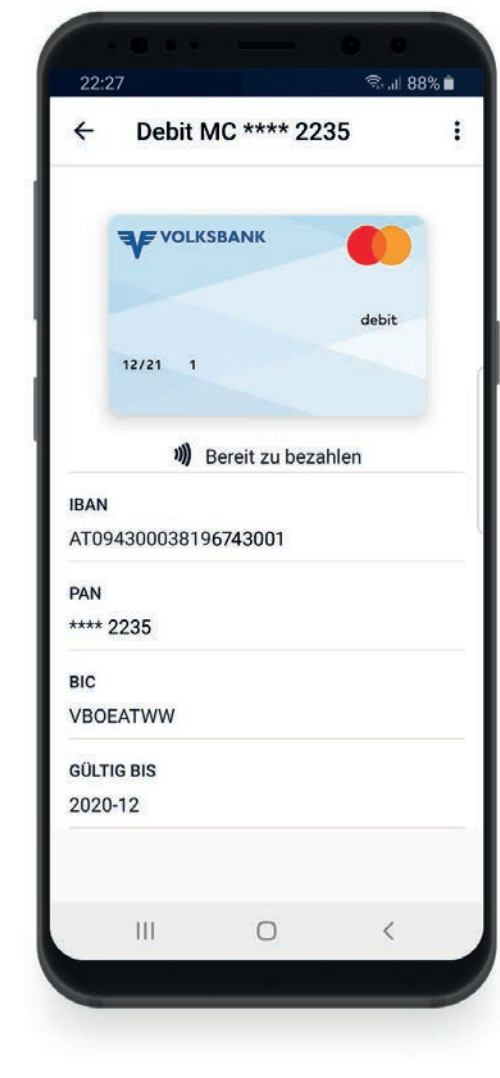

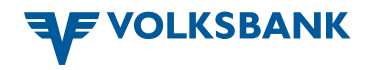

### Weitere Funktionen

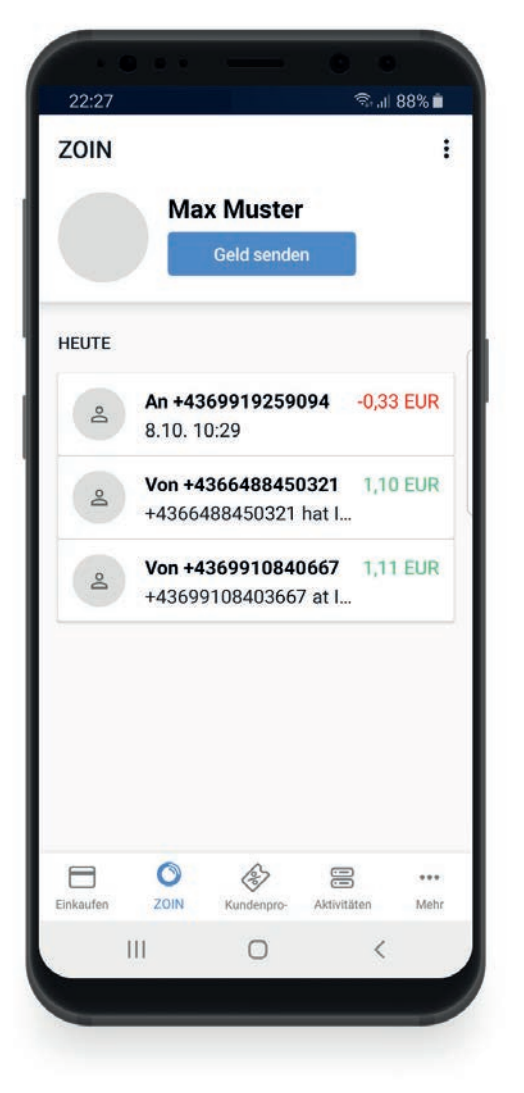

Übersicht über Ihre ZOIN-Transaktionen auch der Kundenkarten verwalten Alle getätigten Zahlungen im Überblick

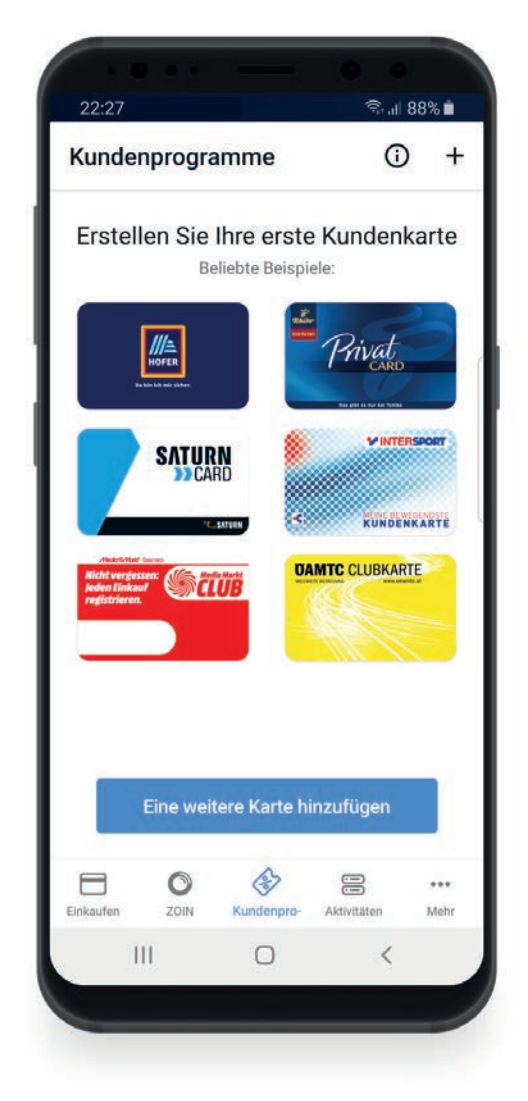

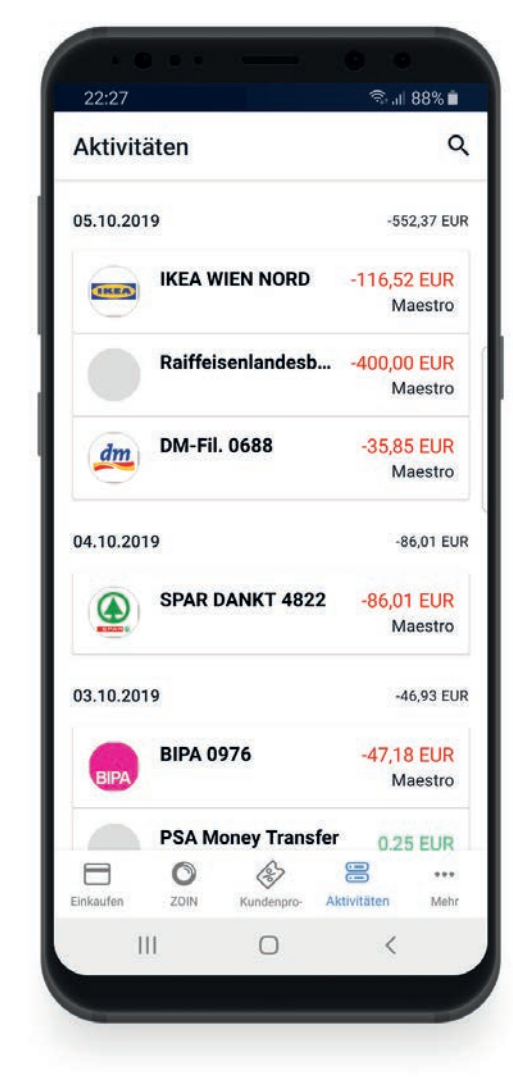

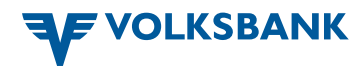